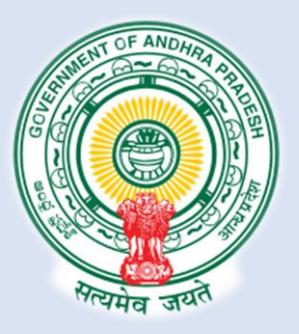

# **Single Desk Portal Registration**

## **USER MANUAL**

**Department of Industries, Government of Andhra Pradesh**

*USER MANUAL*

# **Table of Content**

ı

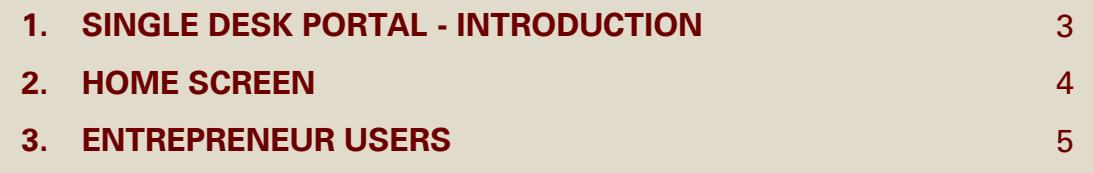

### <span id="page-2-0"></span>*USER MANUAL SINGLE DESK PORTAL*

#### *INTRODUCTION*

**S**ingle Desk Portal is a comprehensive One-Stop-Shop for all investment & business related information and services, providing unified access to multiple regulatory authorities and facilitating electronic payments for all clearances. The main features of the Single Desk Portal are as below.

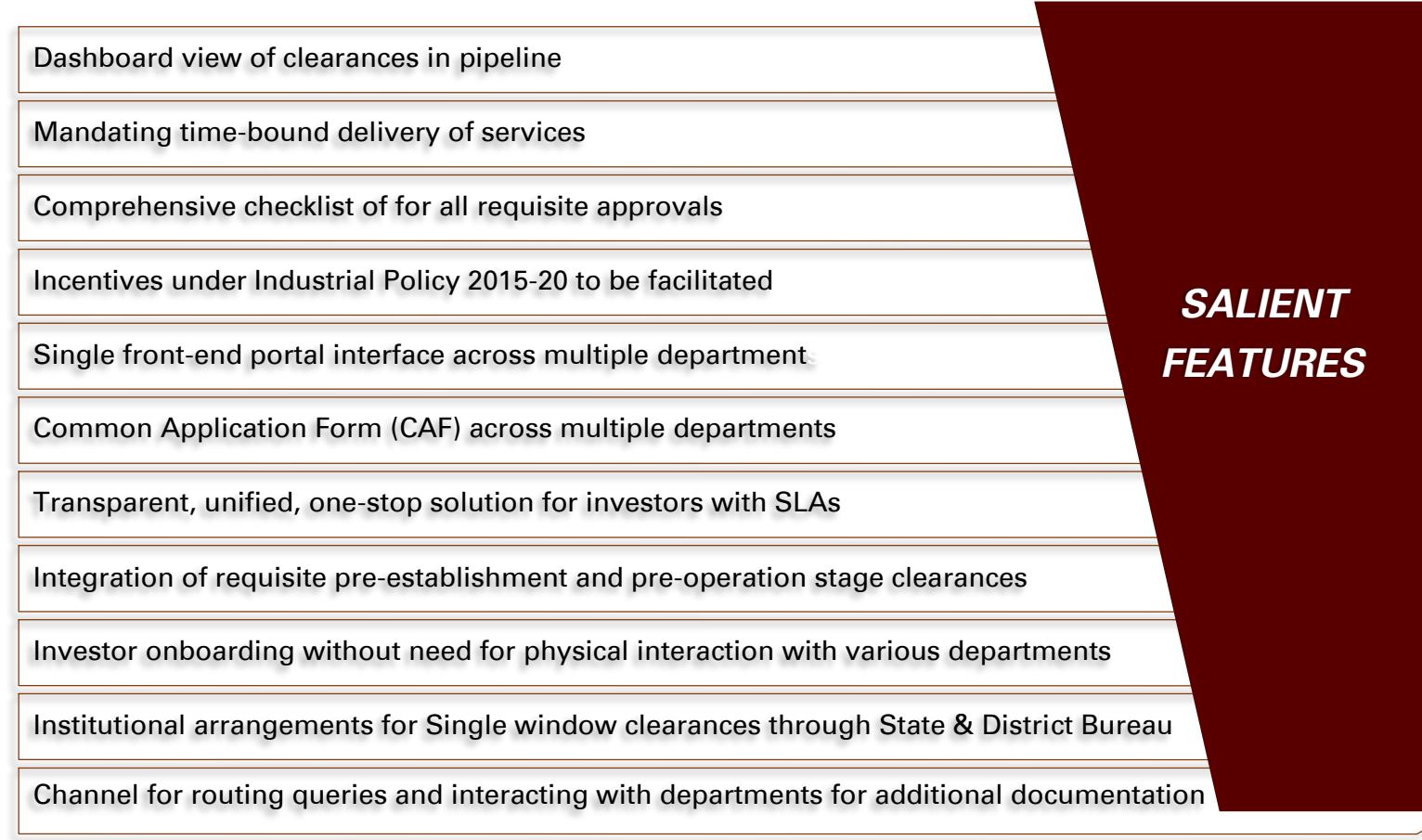

*Figure 1: Salient Features of Single Desk Portal*

4

<span id="page-3-0"></span>When you access the <u>[Single Desk Portal](http://apindustries.gov.in/)<sup>1</sup></u>, Home Screen (as shown in Figure 2) would appear.

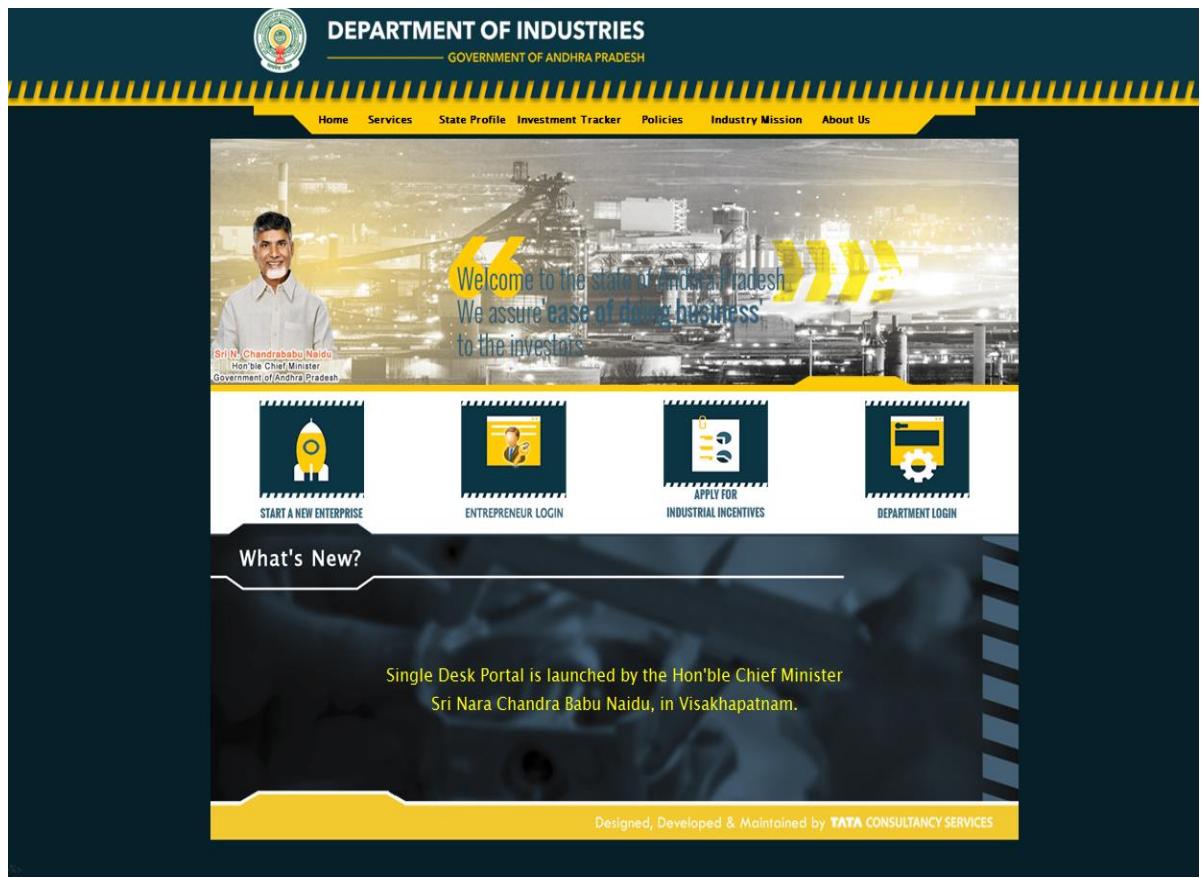

*Figure 2: Home Screen*

From the Home page the Users can login into their respective accounts by clicking on one of the four icons displayed on the screen, depending upon which type of user he/she is. There are mainly two types of users.

- 1. Entrepreneur Users
- 2. Department Users

The first three options are for the Entrepreneurs while the fourth one is for Department.

- 1. Start a New Enterprise
- 2. Entrepreneur Login
- 3. Apply for Industrial Incentives
- 4. Department Login

*<sup>1.</sup> Single Desk Portal URL:<http://apindustries.gov.in/>*

<span id="page-4-0"></span>*Entrepreneur Users*

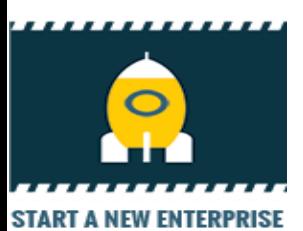

### **START A NEW ENTERPRISE**

If the Entrepreneur User was logging into this for the first time, they should select the Icon 'Start A New Enterprise' on the Home page. Following Screen (Figure 3) would appear.

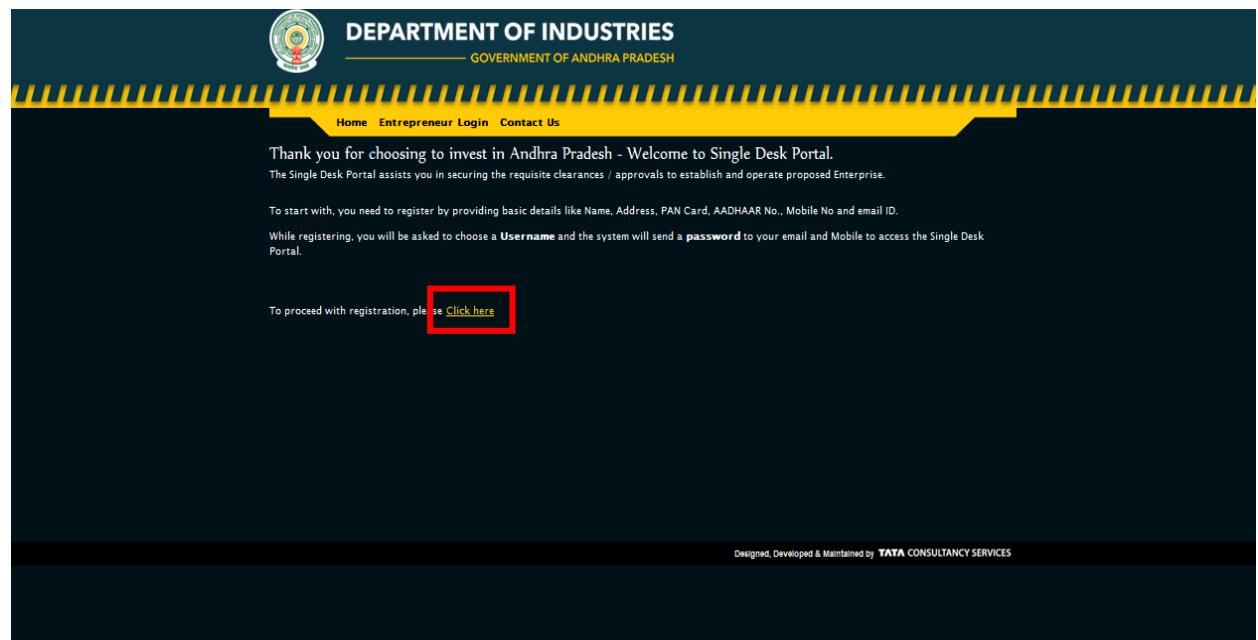

*Figure 3: Start A New Enterprise*

1. In order to register, click on the link highlighted in the figure above. The user would be directed to following screen (Figure 4).

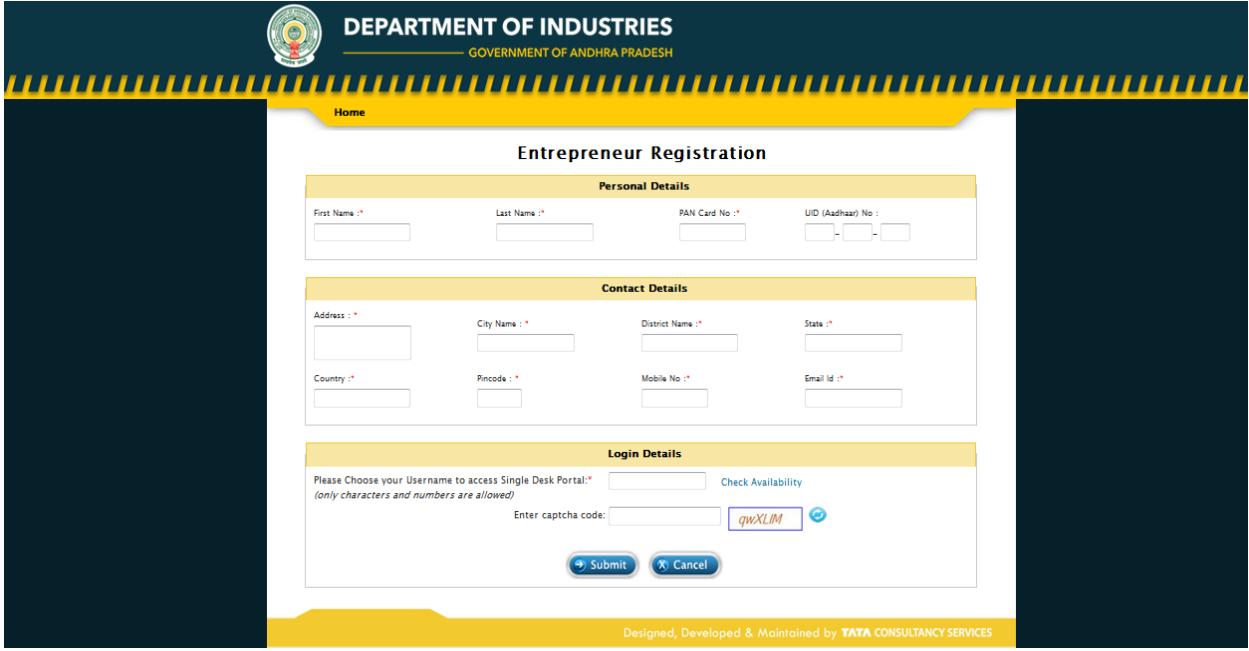

*Figure 4: Register as a new user*

- 2. The User should enter their Personal details like Name, PAN Card number, Aadhar ID and Contact details**<sup>2</sup>** mobile number, Address, Pin code, Email ID.
- 3. Fields marked \* are mandatory.
- 4. The user should create the Login details like User name (as per his/her choice).
- 5. Enter the Captcha code shown on the screen. If the Captcha code is not clear for the user he can click on refresh button beside the box so that another code would be shown for the user.
- 6. After Entering all the details User should click on 'Submit' button.
- 7. After clicking on submit button user would get the message (Figure 5) as below. *"You are registered with single Desk portal. Password has been sent to your registered Mobile number and email id."*

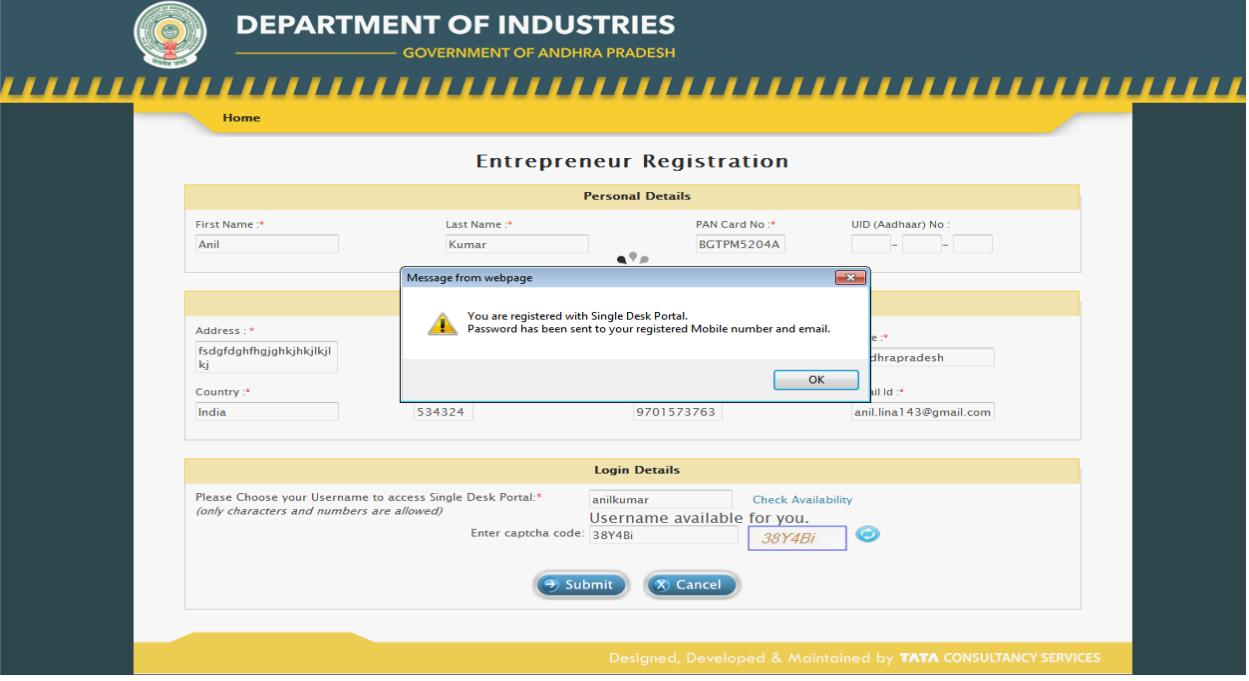

*Figure 5: Successful Registration*

*<sup>2.</sup> Please Note:* 

*User can register only once with the particular Mobile number and Email ID.*

*All the status details would be send to the user immediately through the Message on your registered mobile number and Email Id.*